# **Common Formative Assessments Elementary Math (TK-6)**

This school year LAUSD is starting a program to assess mathematics learning of our students consistently across the district. We will give three Common Formative Assessments (CFAs) during the year to inform teachers and school leaders about which key math skills students have mastered, and which ones need more instruction.

Your student will use their school-issued device and complete the assessment during a Zoom session with their teacher. Most students will take the assessment during their regular class time.

# **Getting your student ready**

**Edulastic** 

Since most students will be taking the assessment during their regular class time, the main job of parents and caregivers is to **make sure their child does their best without receiving help** in **answering the questions**. Before testing, make sure your student has:

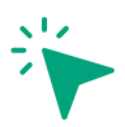

### **Access to the test**

- Login to Schoology and Edulastic on school-issued device
- Know when your student will take the assessment and whether they should take Spanish or English version

### **Testing environment**

- Find a quiet place with no distractions
- Remove helpers such as calculators
- Ensure younger students have audio or headphones

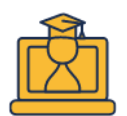

### **Independent work**

- Help younger students join Zoom with their teacher and open test
- Don't help students answer questions

## **About Common Formative Assessments**

The Common Formative Assessments (CFAs) will be given in **November, February and May**. They will cover topics taught by most teachers up to that point, focusing on high-priority skills students must master in elementary grades to be prepared for higher level mathematics. The results will help guide class instruction to increase student understanding of the most important math concepts. All students in a grade level will take the same assessment, which have been specifically created for LAUSD.

Students will complete the CFAs on their school-issued devices on Edulastic, which is accessed through Schoology. Most students will do the assessments during their regular class time on Zoom with their teacher. Students will take the assessment in English or Spanish, with the teacher guiding students with which one to take.

The tests are not timed, but should take no more than 30-45 minutes depending on the grade level.

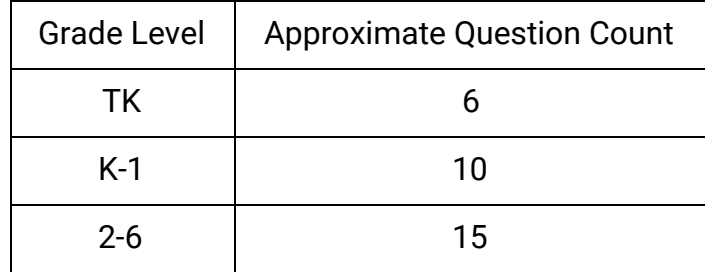

### **The role of parents and guardians**

Teachers will administer and monitor the assessment. The role of the parent or guardian is to make sure their child can access the assessment, and that they complete the assessment without disturbance or help in answering the questions.

### **Prior to testing**

- Be sure your child can login to Schoology and Edulastic from their school-issued device. If your child is in TK, K or 1st grade, you may need to assist them in joining the teacher on Zoom, logging on to Schoology/Edulastic, and opening the correct test (English or Spanish).
- Ensure a quiet testing area that is free from distractions.
- Remove or cover any materials that might help answer test items.
- Ensure that audio is working on the device if your student is in TK, K or 1st grade, or will have test questions read to them.

# Edulastic

# **How to Access Edulastic Assignments** *Chromebooks*

Students will use their district-provided devices for taking the assessments during their regular virtual class time at the same time. Students should have their video on during the assessment. When the teacher opens the assignment and tells the class to begin, use the following instructions:

1) Log into Schoology at **Ims.lausd.net** 

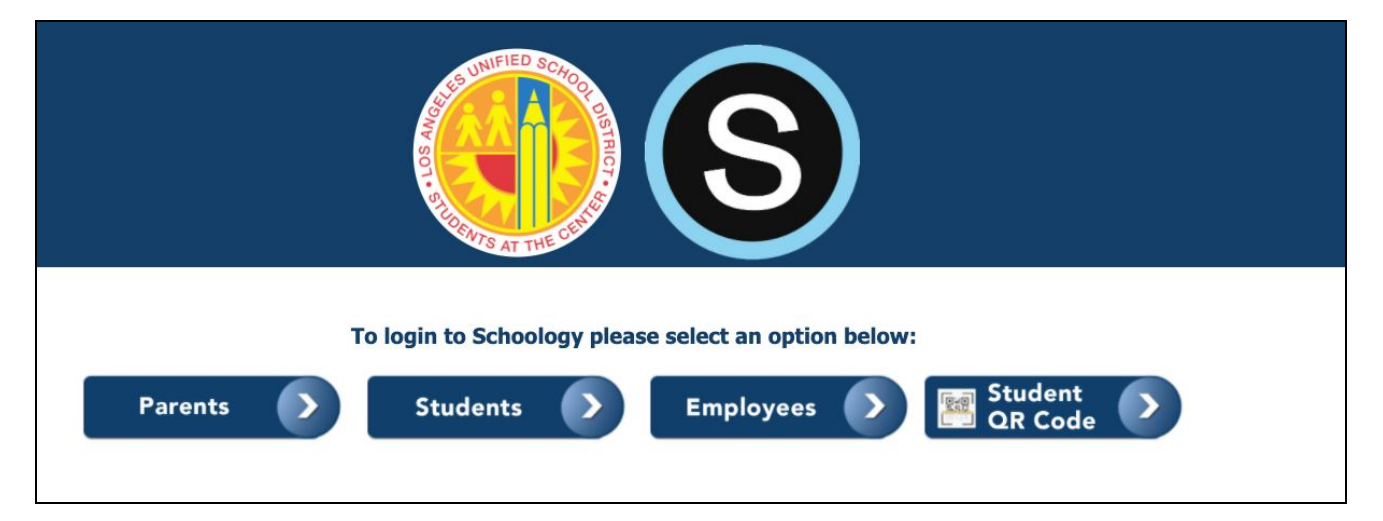

### 2) Click on the Edulastic icon

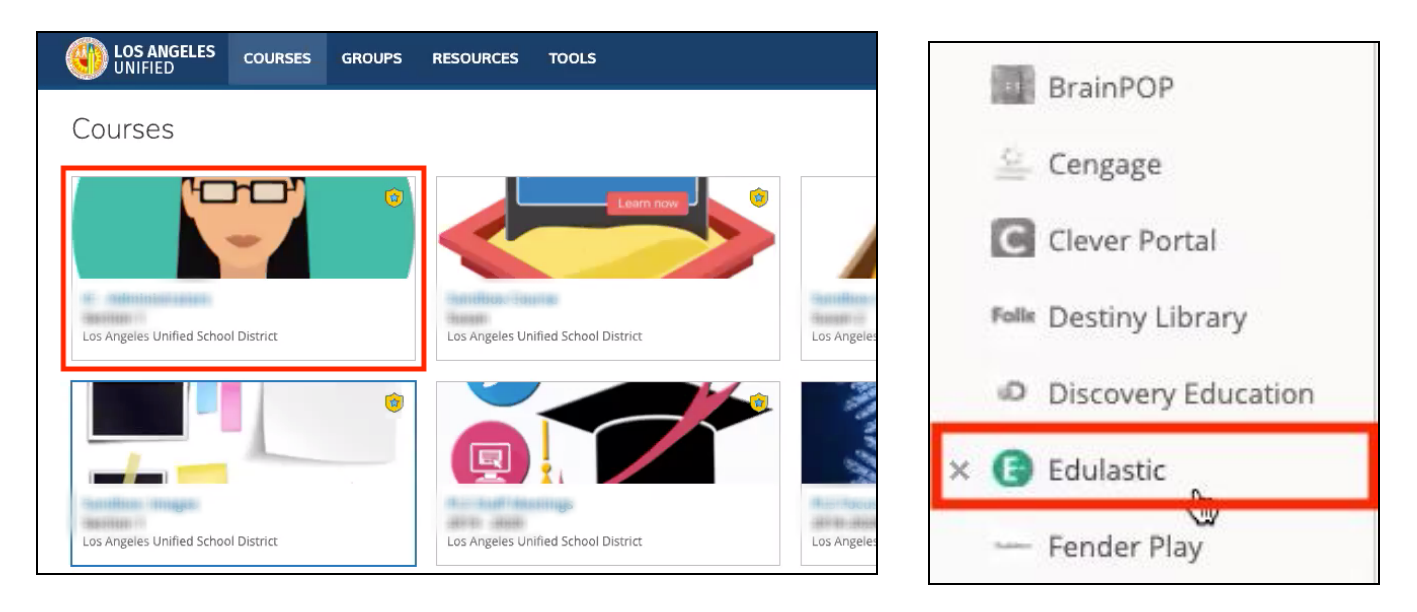

#### 3) Find Your Assignment

Below is an example of what a student will see when they log into Edulastic. "Assignments" at the top of the page indicates that you are on the Assignment Dashboard. This is where you'll see any assignments given to you by your school.

#### 4) Start Assignment

You will see two assessments on the assignments tab -- one in English and one in Spanish. The tests are exactly the same and you should take the language that is most comfortable for you. Your teacher can provide more guidance. To begin, click the green START ASSIGNMENT button.

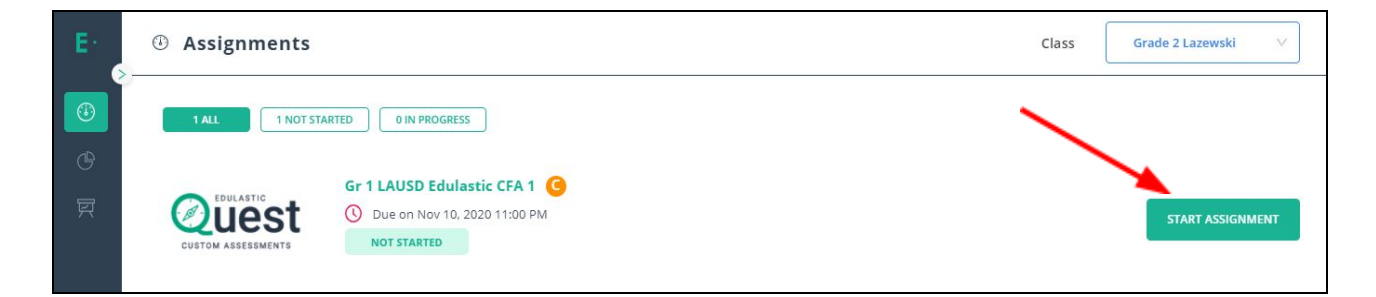

5) Submit Assignment

When students have completed the assignment they will see a review screen. After reviewing their answers, they should click Submit again to submit the test.

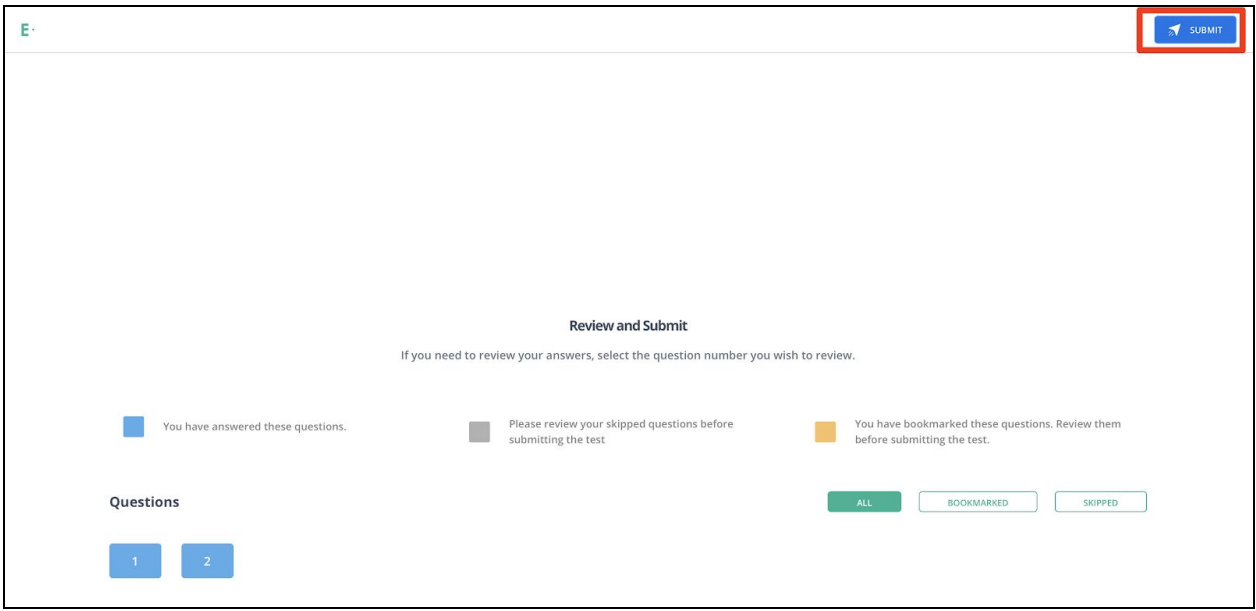

# Edulastic

# **How to Access Edulastic Assignments** *iPads*

Students will use their district-provided devices for taking the assessments during their regular virtual class time or a special appointment with the teacher. Students will start Zoom and when the teacher opens the assignment and tells the student to begin, students will open Schoology and Edulastic as follows:

1) Doubleclick to minimize Zoom and Log into Schoology

Doubleclick the home button on the iPad to minimize Zoom. Click on the Schoology app on the iPad. If your iPad doesn't have the Schoology app, go to Safari and login to Schoology at [https://lms.lausd.net](https://lms.lausd.net/).

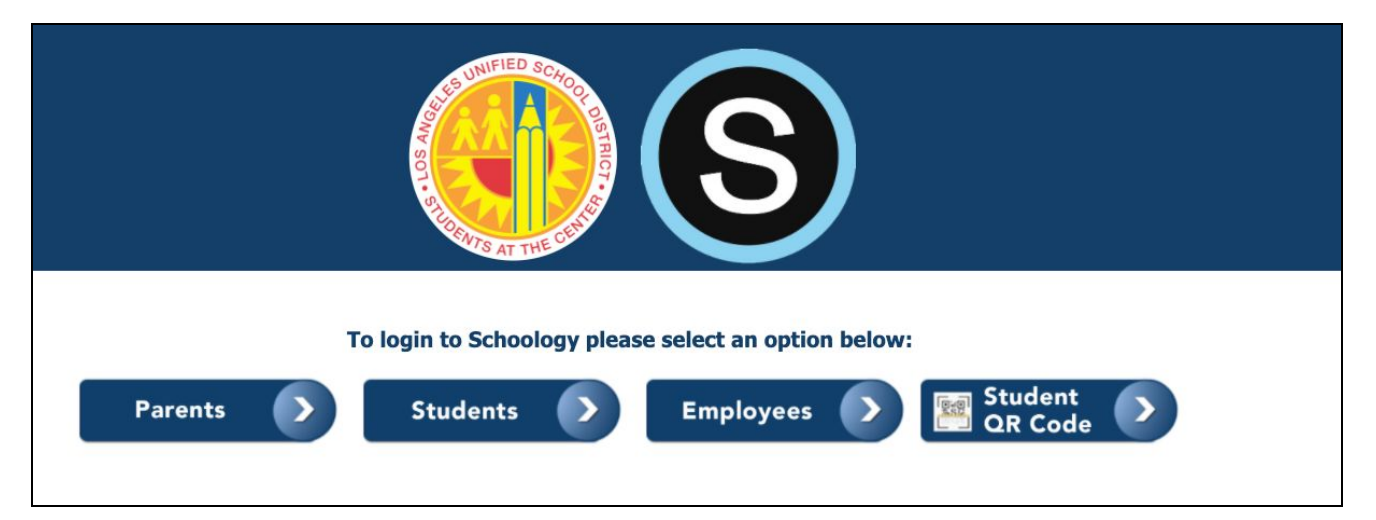

2) Click on the Edulastic icon

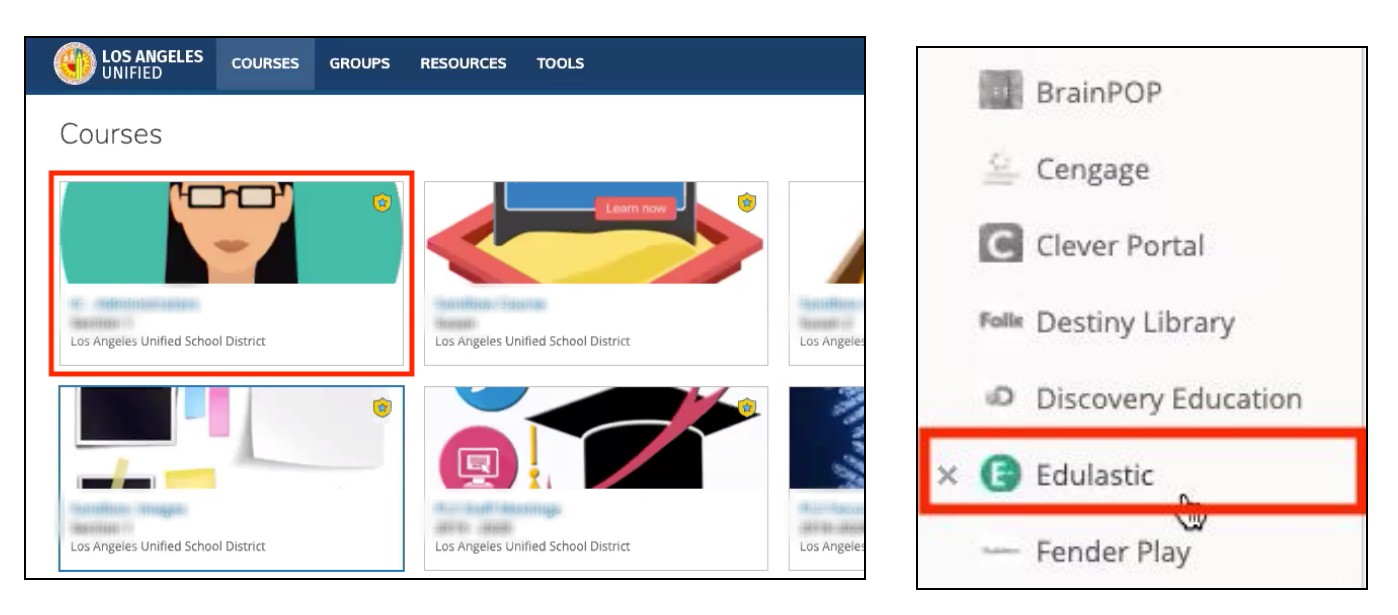

#### 3) Find Your Assignment

Below is an example of what a student will see when they log into Edulastic. "Assignments" at the top of the page indicates that you are on the Assignment Dashboard. This is where you'll see any assignments given to you by your school.

#### **Turn the device to landscape mode to better see the instructions and questions to answer.**

4) Start Assignment

You will see two assessments on the assignments tab -- one in English and one in Spanish. The tests are exactly the same and you should take the language that is most comfortable for you. Your teacher can provide more guidance. To begin, click the green START ASSIGNMENT button.

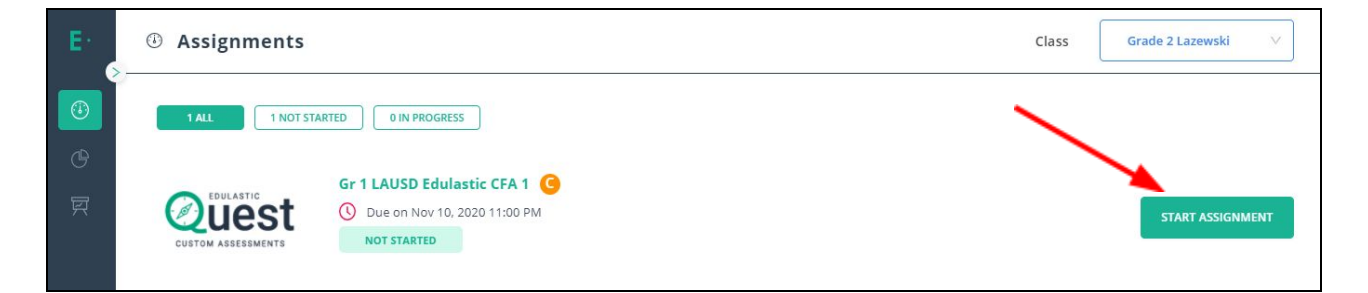

#### 5) Answer Questions

TK, K and 1st grade students will see a video with instructions on the left side of the screen and the question to answer on the right. They can watch the video to hear the questions read, or the teacher may read them.

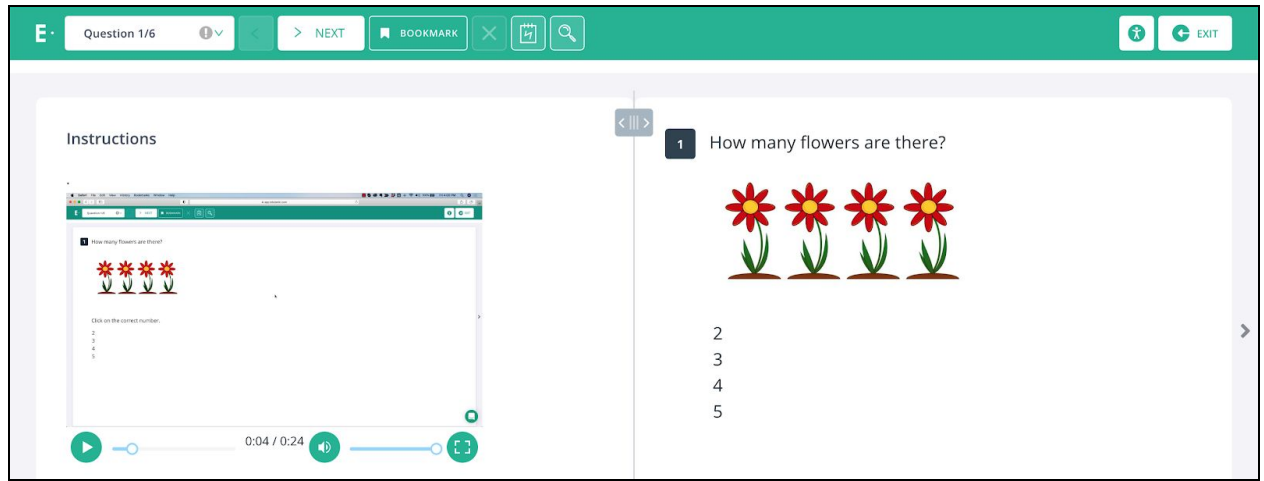

6) When students have completed the assignment they will see a review screen. After reviewing their answers, they should click Submit again to submit the test.

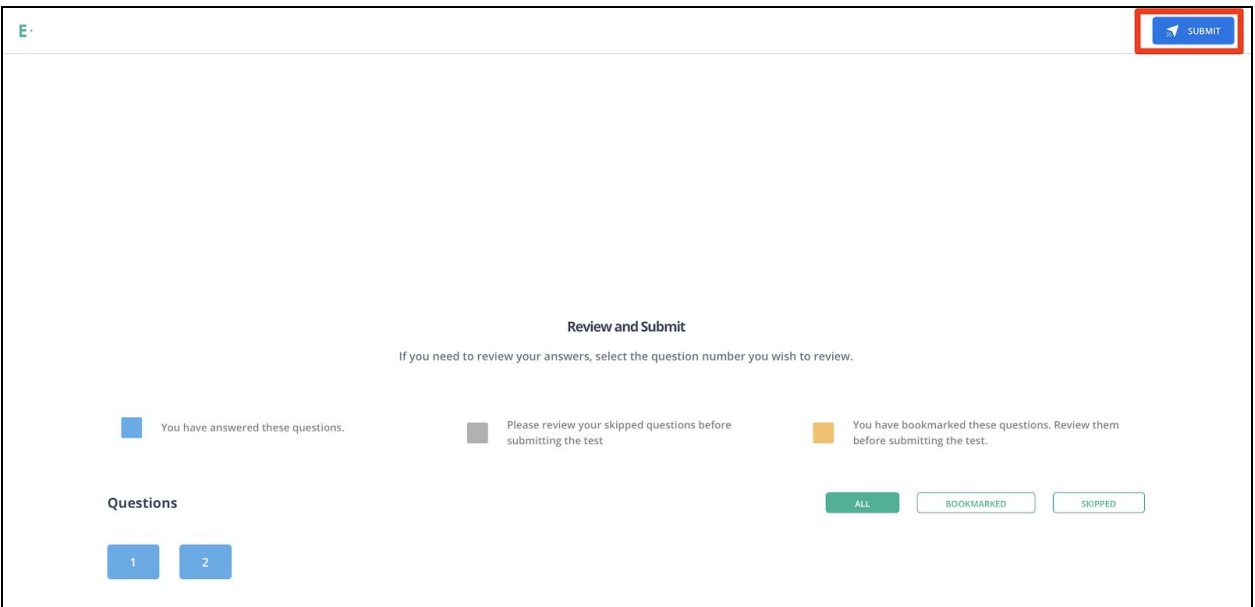